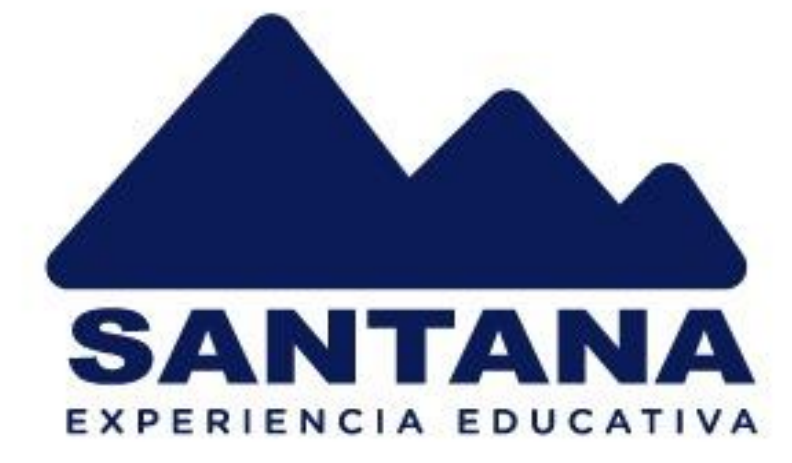

### Manual Matrícula en Línea

# 2023 - 2024

Excelencia Internacional

## PASOS A SEGUIR

**https://integra.santana.edu.ec/ Ingresar a la plataforma Integra usando sus credenciales (credenciales del representante) de acceso desde el siguiente link:** 

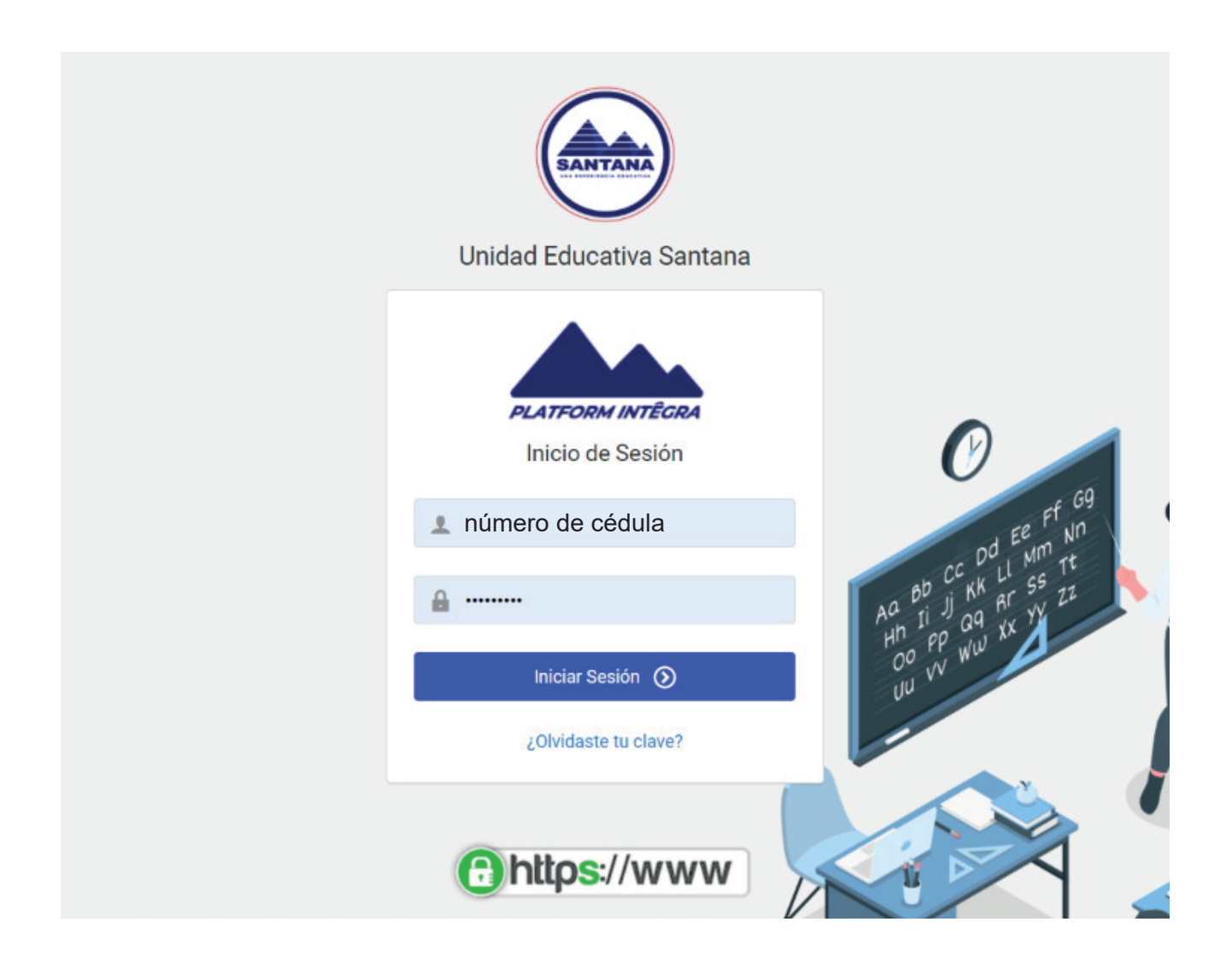

<u>(ဝ</u>

#### **En el menu izquierdo dar clic en el botón azúl "Matrícula EN LÍNEA"**

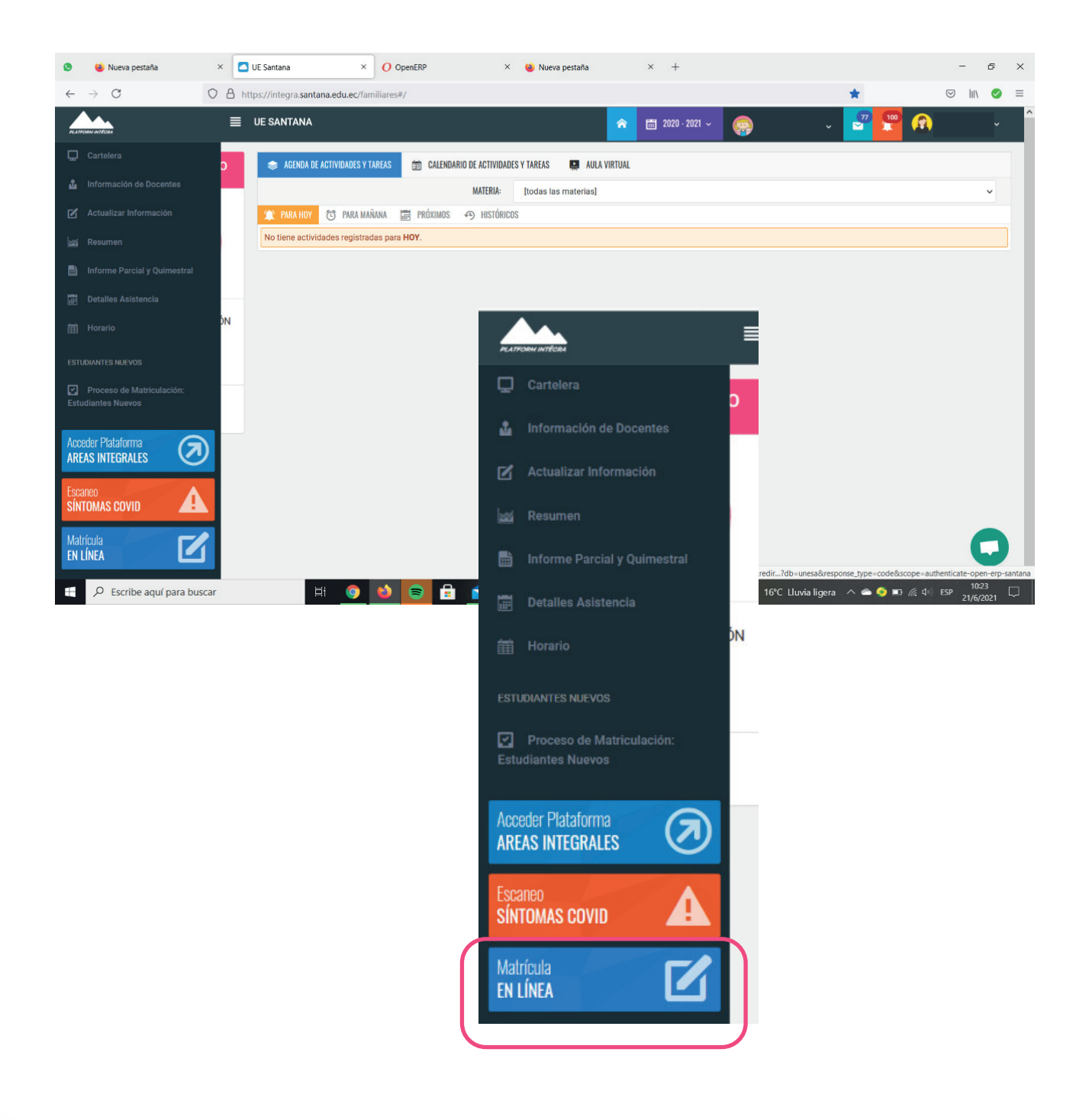

ල

#### **Dar clic en el botón autorizar para continuar con el proceso de matrícula en linea.**

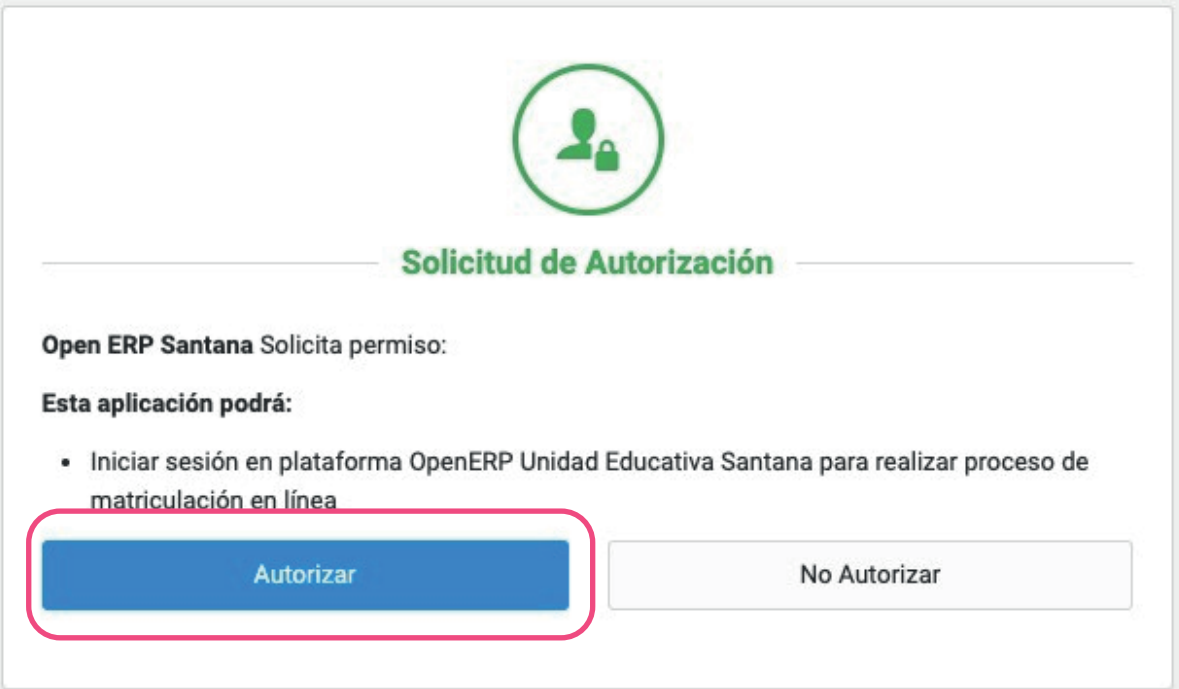

 $\mathbf{f}$ 

(ල)

en la siguiente imagen.

2.

**El sistema de forma automática le presentará un asistente para realizar el proceso de matrícula en línea paso a paso, si usted por error cerró el asistente sin terminar el proceso, lo puede reabrir**  accediendo al menú Matrícula en Línea, como se **indica en la siguiente imagen.** The porter of terminar el asistente sin terminar el asistente sin terminar el a

proceso, lo puede reabrir accediendo al menú Matrícula en Línea, como se indica

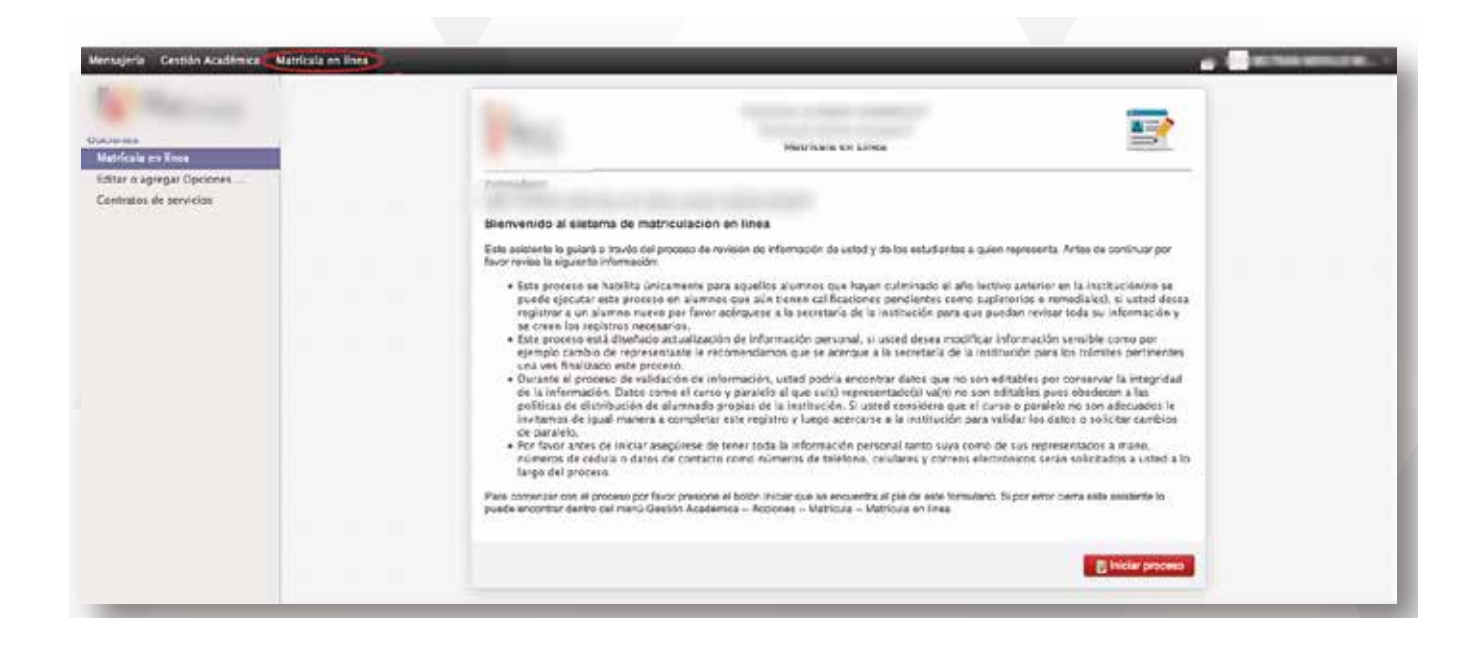

presionar el botón **Iniciar Proceso.**

**Leer detenidamente el mensaje de bienvenida (el contenido del mensaje puede variar) con las indicaciones generales del proceso. Una vez de acuerdo con las indicaciones presionar el botón Iniciar Proceso.**<br>3. Leer detenidades de bienvenida (el contenido de bienvenida (el contenido de puede variar) con las indicaciones generales del proceso. Una vez de acuerdo con las indicaciones

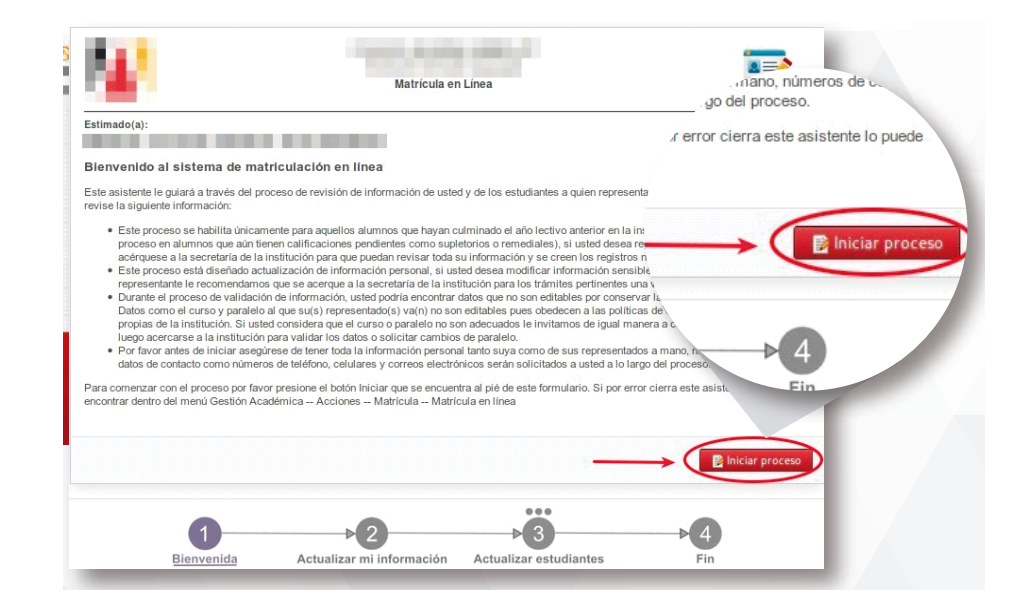

**A continuación inicia el proceso de matriculación paso a paso: el primero será revisar su información como representante, puede completar datos faltantes o actualizar su información.**  $4.4\pm0.4$  continuación inicia el proceso de matriculación paso a paso a paso a paso a paso a paso a paso a paso a paso a paso a paso a paso a paso a paso a paso a paso a paso a paso a paso a paso a paso a paso a paso a p

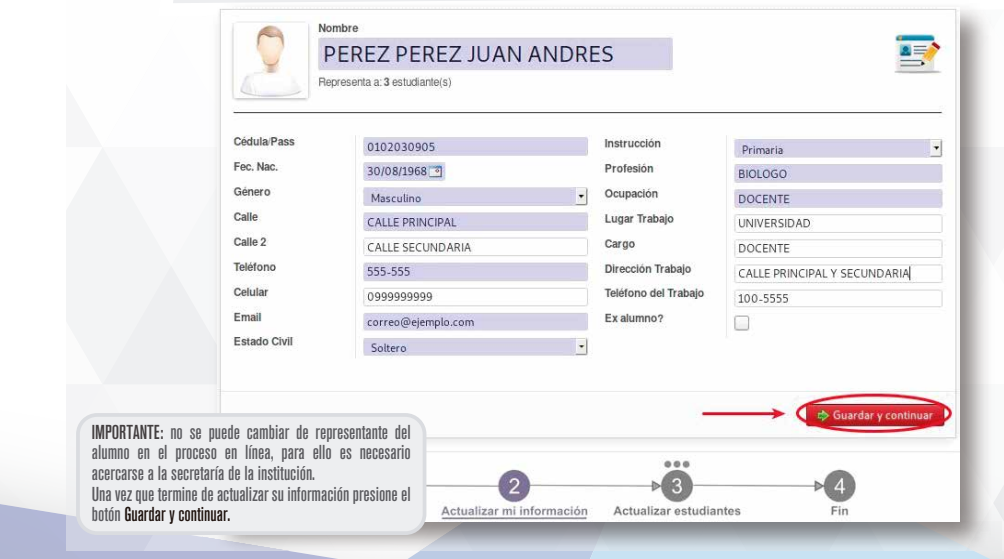

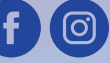

2

www.santana.edu.ec

**El sistema presentará el listado de alumnos a los que el padre de familia representa, si existen alumnos que ingresan por primera vez a la institución estos posiblemente no aparecerán en este listado, en tal caso su matriculación debe realizarse de forma presencial en la institución.**

**Importante: aquellos alumnos que se encuentran con deuda no**  podrán realizar el proceso de matrícula en línea hasta que se .<br>regularice el pago en la institución. presencial en la institución.<br>Importante: aquellos alumnos que se encuentran con deuda<br>madrén realizar el presenta de matríoxic en línea basta, susción. **Importante:** aquellos alumnos que se encuentran con deuda no podrán realizar el

proceso de matrícula en línea hasta que se regularice el pago en la institución.

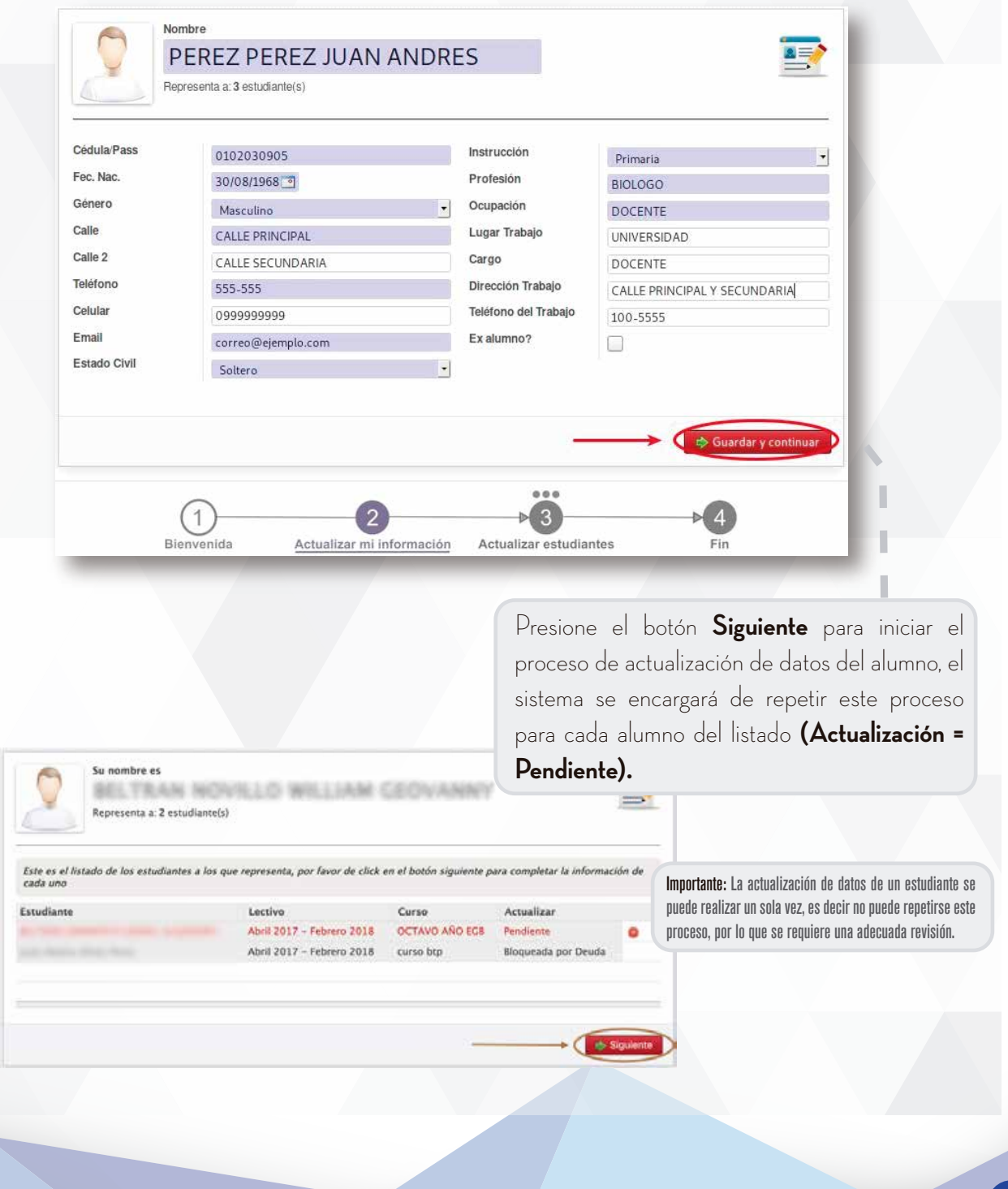

MANUAL DE USUARIO | MATRÍCULA EN LÍNEA

**En el siguiente paso se presentará la información del alumno, por favor revise, complete y actualice la información.**

**IMPORTANTE:** Asegúrese de revisar la información de todas las pestañas presentadas como: Informa-En el siguiente paso se presentará la información de la información de 1911. La información de 1920, en el 192<br>La información de la información de la información de la información de la información de la información de la IMPORTANTE: Asegúrese de revisar la información de todas las pestañas presentadas como: Informaalumno, por favor revise, complete y actualice la información.

ción de contacto, Padre, Madre, Información de

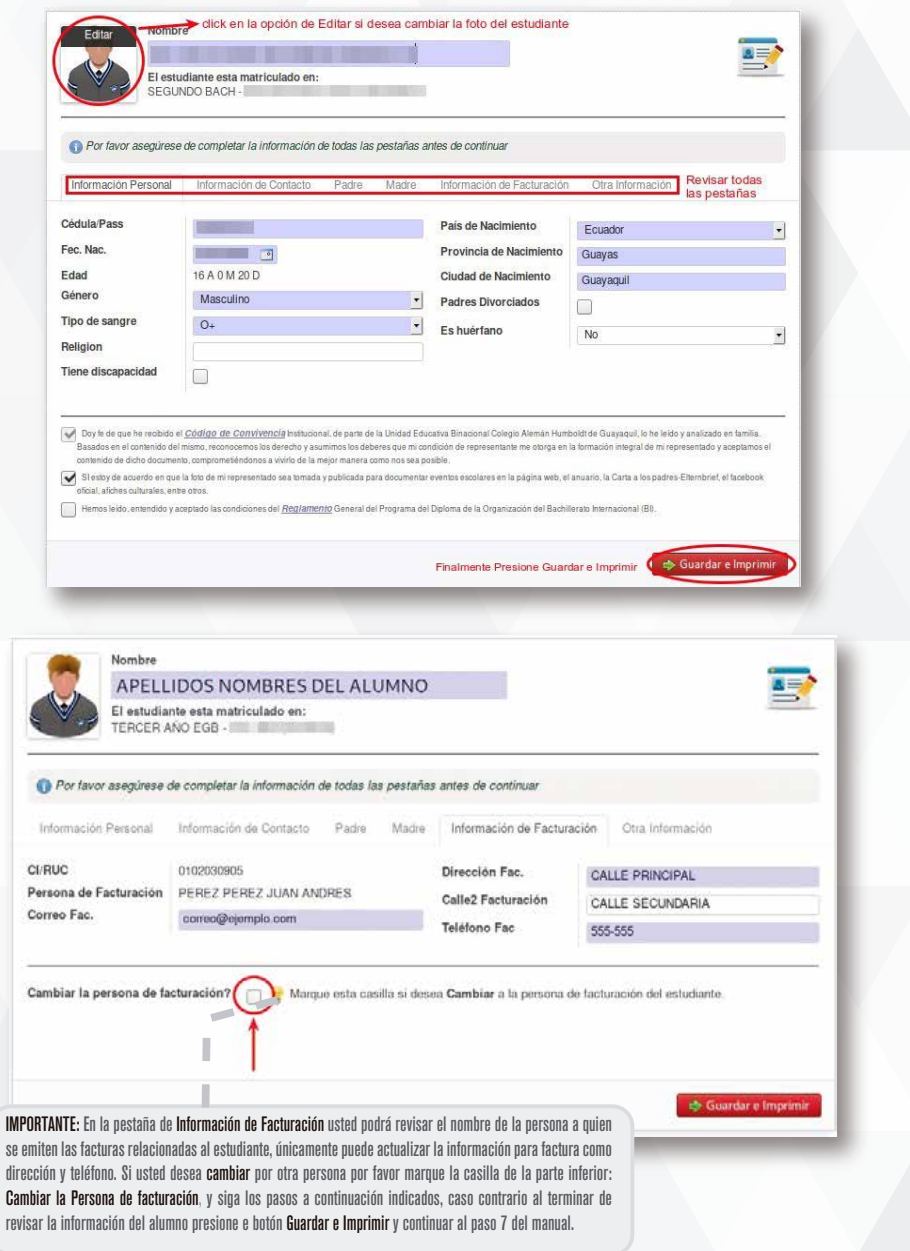

f

(ල)

Luego de marcar la casilla usted debe seleccionar a que persona de las relacionadas al estudiante desea emitir las facturas, se podrá<br>seleccionar de entre la Madre, el Padre o el Representante. Una vez hecho esto podrá modificar algunos campos y otros aparecerán seleccionar de entre la Madre, el Padre o el Representante. Una vez  $\begin{bmatrix} \text{proportations, s} \text{ descen functions} \text{to } \text{precentations} \end{bmatrix}$ correspondiente a la persona seleccionada: Padre o Madre.

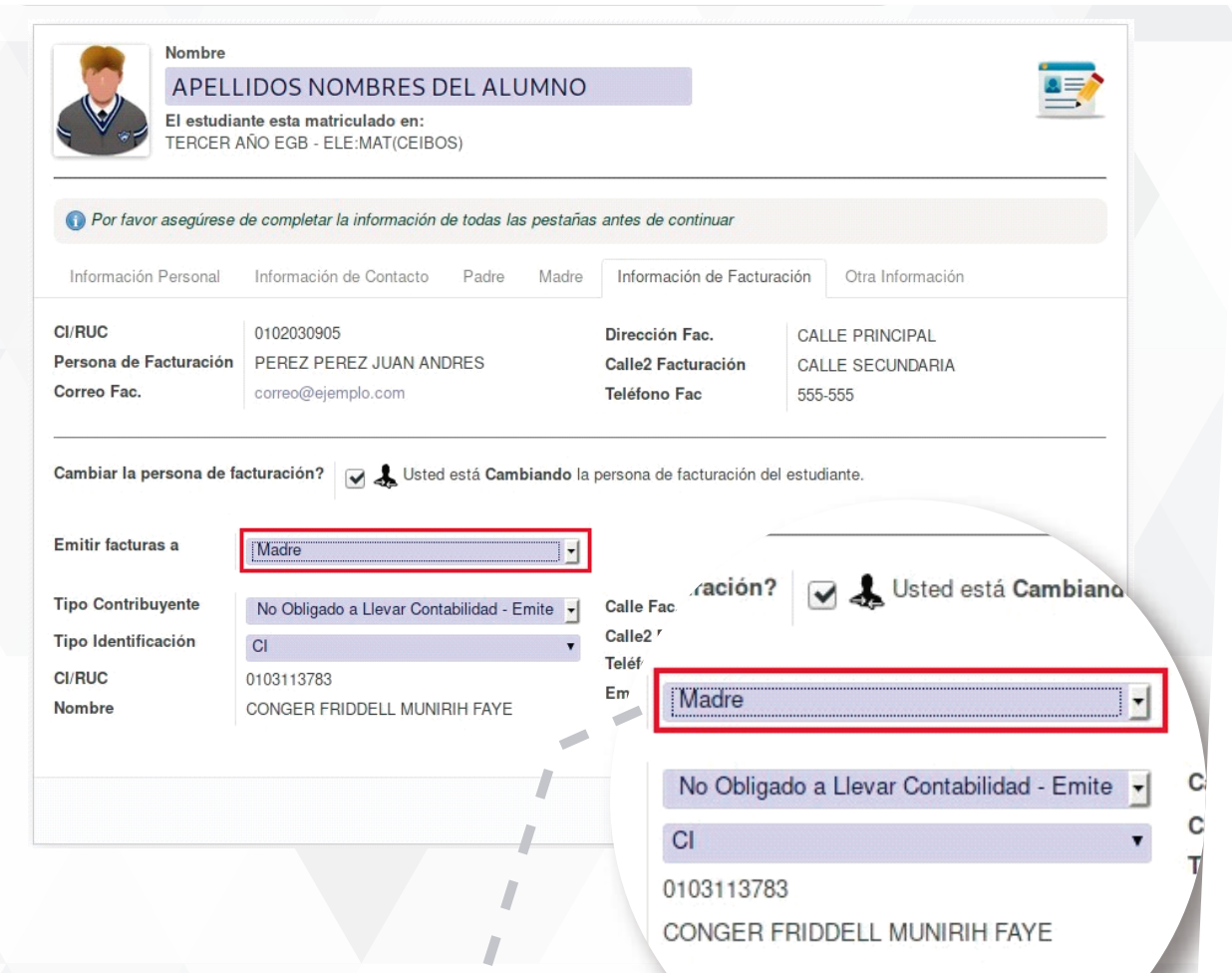

También existe la posibilidad de que usted solicite que las facturas relacionadas al estudiante se emitan a nombre de un tercero no relacionado al estudiante, para este fin por favor marque la opción **Otro**, el sistema le pedirá que ingrese la información necesaria para la identificación de la nueva persona de facturación. Para que este cambio tenga efecto su solicitud será revisada por la institución y aplicará al contar con la aprobación de la misma.

IMPORTANTE: si la persona de facturación es una persona natural (no empresa o sociedad), y no dispone de un RUC usted debe seleccionar No obligado a llevar contabilidad.

#### Manual Matrícula en Línea **Manual Matrícula**

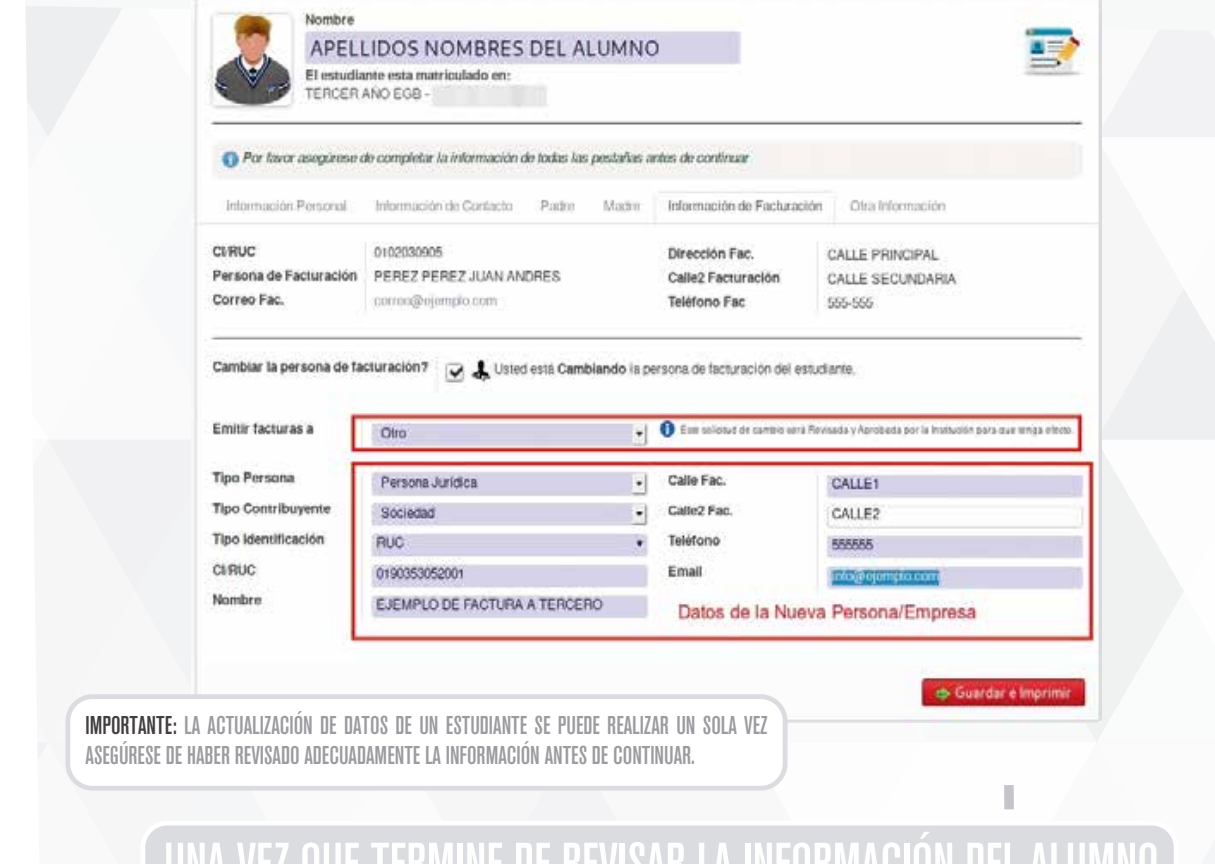

#### UNA VEZ QUE TERMINE DE REVISAR LA INFORMACIÓN DEL ALUMNO PRESIONE EL BOTÓN GUARDAR E IMPRIMIR. UNA VEZ QUE TERMINE DE RATÓN CHARDAR E IMPRIMIR PRESIONE EL BOTÓN GUARDAR E IMPRIMIR.

**En este paso el sistema le permite imprimir la ficha de matrícula**  en línea que confirma que usted realizó este proceso, para esto presione el enlace Descargar para obtener el pdf de la ficha del **proceso realizado. Luego presione el botón Siguiente para continuar.** 7. proceso realizado. Luego presione el botón Siguiente para la ficha del proceso realizado. Luego presione el botón **Siguiente** para continuar.

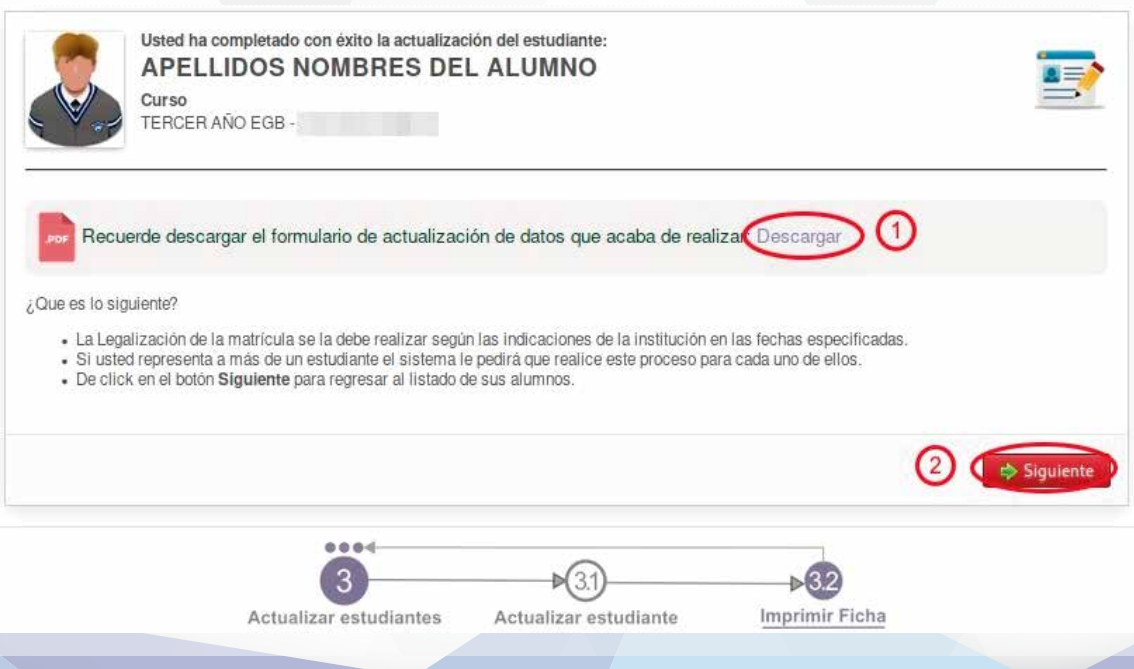

6

MANUAL DE USUARIO | MATRÍCULA EN LÍNEA

El sistema presentará por cada uno de

10.

sus representados la información nece-

saria para que usted pueda realizar la

**El sistema regresará al listado de alumnos que usted representa, si usted tiene más alumnos pendientes, el sistema repetirá el proceso de actualización de cada alumno ejecutándose el proceso desde el paso 6 hasta completar la información de todos los estudiantes.**

**Si usted actualizó la información de todos los alumnos, ahora puede presionar el botón de Contratar Servicios que lo llevará al que repetitán** dose el paso del proceso.<br>Dose el paso 6 hasta completar la información de todos los estudiantes de todos los estudiantes. 8. Si usted actualizó la información de todos los alumnos, ahora

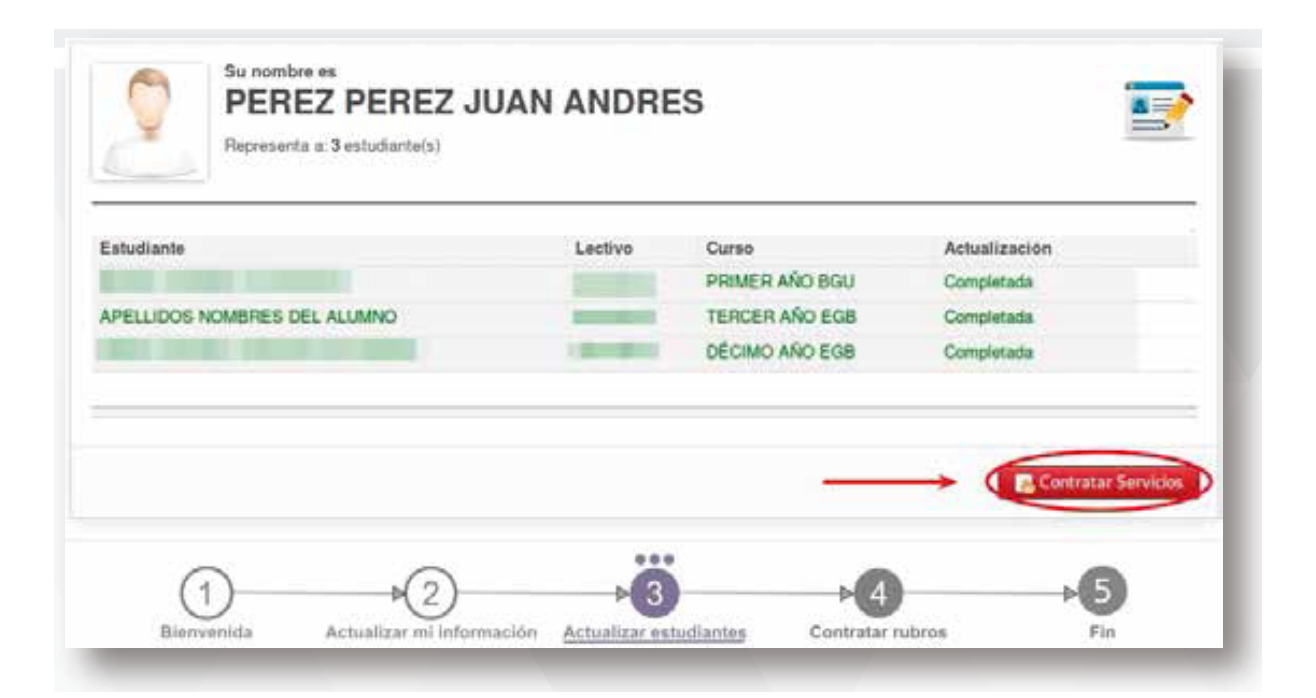

**El sistema presentará por cada uno de sus representados la información necesaria para que usted pueda realizar la contratación de servicios. Los servicios obligatorios se mostrarán ya seleccionados y sin opción a desmarcarlos, los servicios opcionales usted los podrá seleccionar a voluntad, empleando los botones indicados en la imagen.**

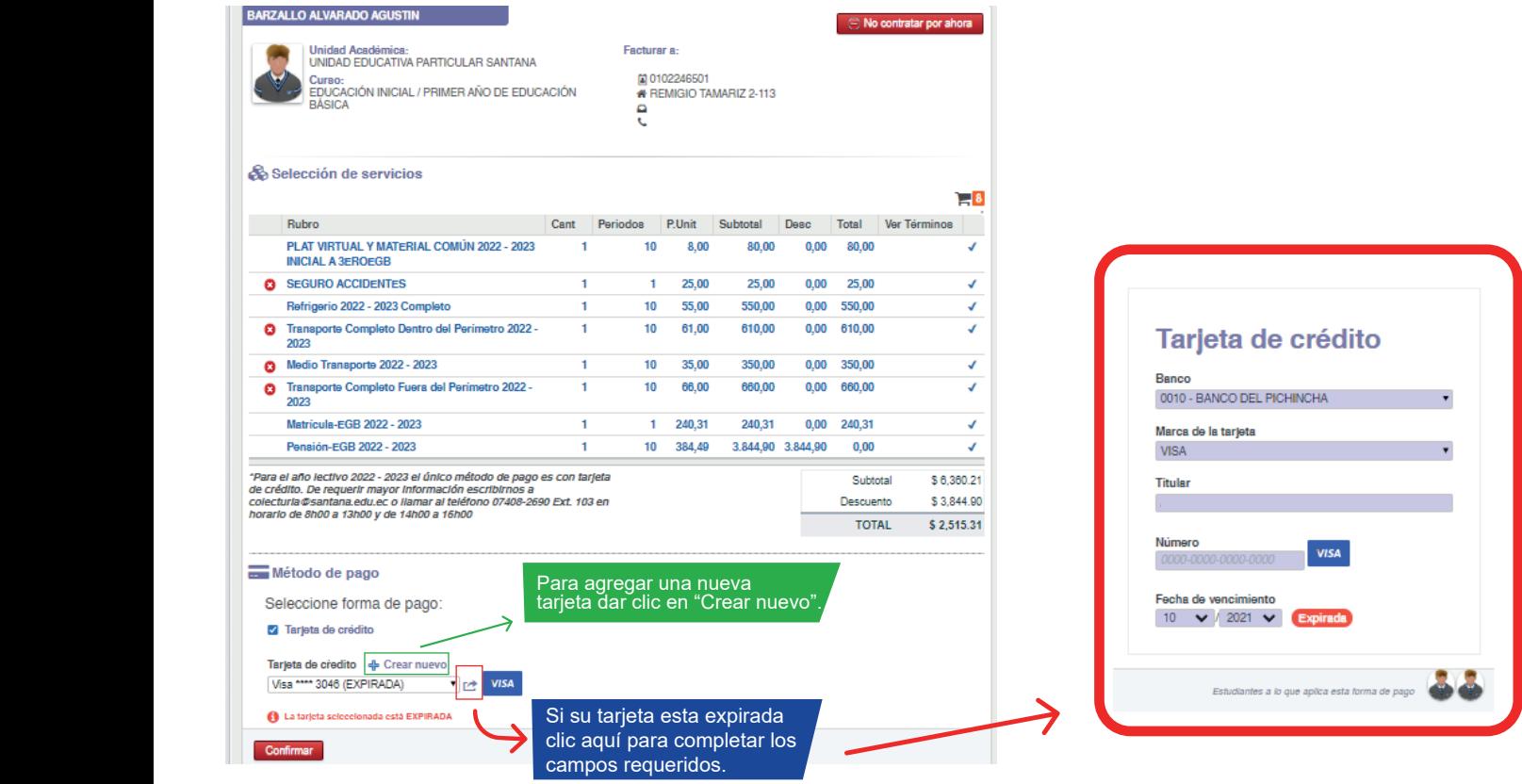

A continuación dar clic en "Confirmar" e inmediatamente dar clic en "Contratar servicios", **indica que el proceso ha finalizado correctamente. En la misma se encuentran**  7 **seguido se nos presentará una pantalla final donde indica que el proceso ha finalizado los contratos de los servicios seleccionados, disponibles para su descarga. correctamente. En la misma se encuentran los contratos de los servicios seleccionados,**  isponibles para su descarga. De igual forma se enviará un correo electrónico con la **.**<br>onfirmación de la contratación de los servicios de cada representado. orrectar<br>isponibl<br><sup>.</sup><br>. .<br>disponibles para su descarga. De igual forma se enviará un correo electrónico con la confirmación de la contratación de los servicios de cada representado.<br>.

> Contratación de Servicios Abril 2017 - Febrero 2018

MANUAL DE USUARIO | MATRÍCULA EN LÍNEA

El proceso de matriculación en línea ha finalizado correctamente. A su correo electrónico se envió la confirmación del proceso realizado y los contratos de los servicios seleccionados para su constancia, los mismos que pueden ser descargados al pie de esta página.

confirmación de la contratación de los servicios de cada representado.

Recuerde que el Contrato de Matrícula lo debe llevar suscrito a la Institución Educativa

Ante cualquier inquietud por favor contactarse con el personal de la Unidad Educativa

 $\frac{1}{26}$  Contratos (3)

AutorizacionDebito\_JUAN ANDRES PEREZ PEREZ.pdf<br>Matricula BTP\_JUAN ANDRES PEREZ PEREZ.pdf<br>Comité Padres de Familia\_BELTRAN SARMIENTO DANIEL ALEJANDRO.pdf

**Si posterior al proceso de matriculación en línea, usted desea revisar**  los contratos realizados, puede acceder a los mismos desde el menú *Gestión Académica/Acciones/Matrícula/Contratos de rubros.* **Académica/Acciones/Matrícula/Contratos de rubros.** 12. Si posterior al proceso de matriculación en línea, usted desea<br>los contratos realizados, puede acceder a los mismos desde

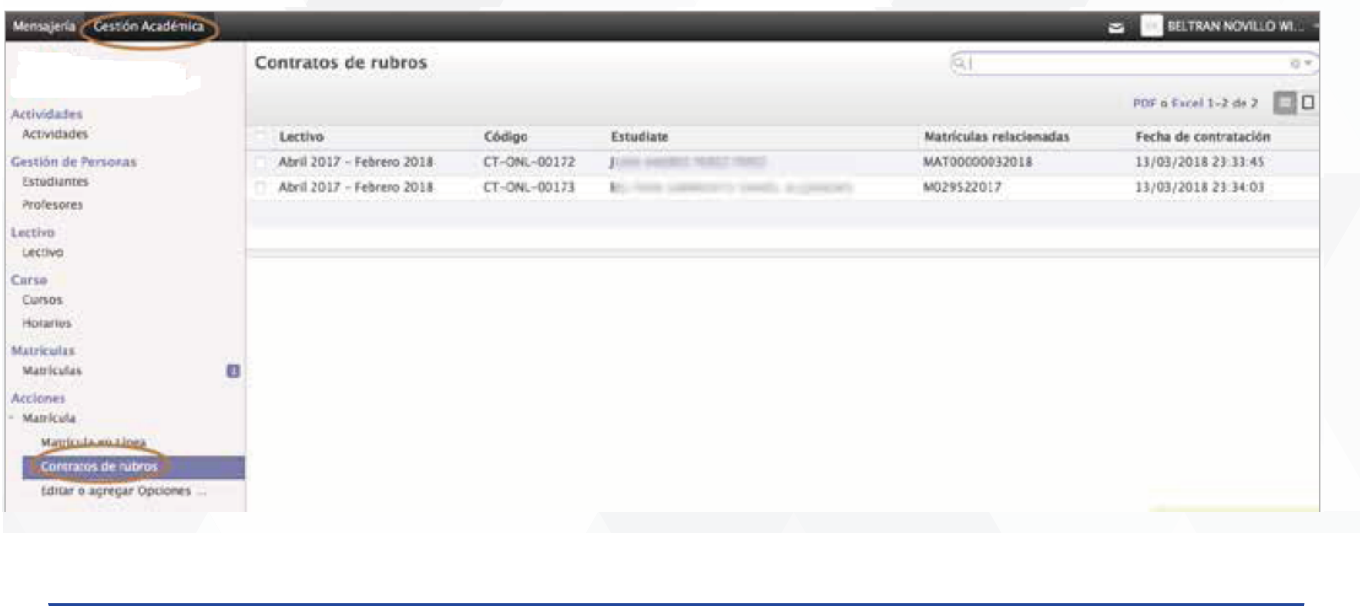

Al acceder al Contrato se nos presenta el resumen del mismo, en el **centro de la parte superior encontramos como archivos adjuntos los Contratos de los diferentes servicios, los mismos que usted los puede descargar para su revisión.**

superior encontramos como archivos adjuntos los Contratos de los diferentes servicios, los

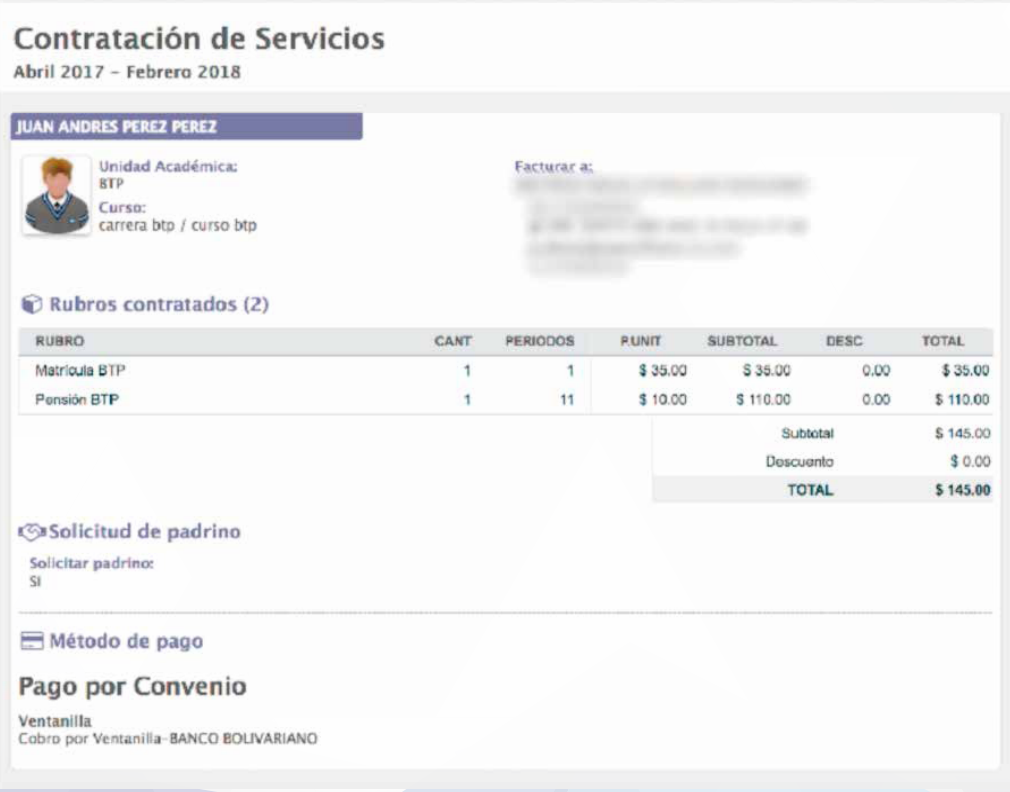

www.santana.edu.ec